# **Convention 2018 Communication Convenors Workshop**

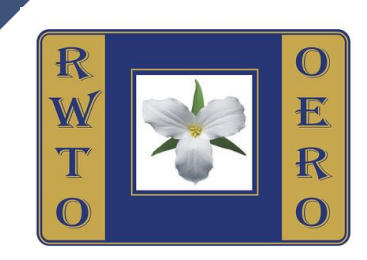

## **Tuesday June 5, 2018**

#### **Topics To Be Covered**

- **How to navigate to/around the website**
- **Explanation of the tabs for your branch page**
- **How to send updates to <b>rwtocyberlady@gmail.com** 
	- **( via email or Communications Convenors' Website)**
- **How to create an online slideshow for the webpage**

## **Navigation**

**WEBSITE Address** : www.rwto.org

**How do I get there ?**

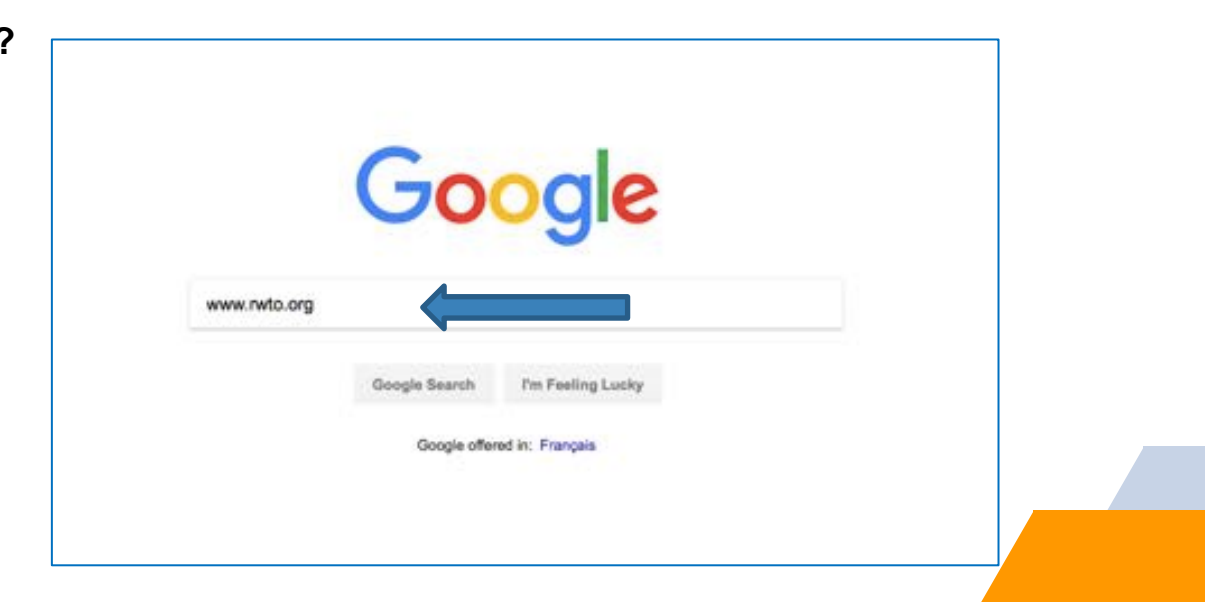

#### **Navigation**

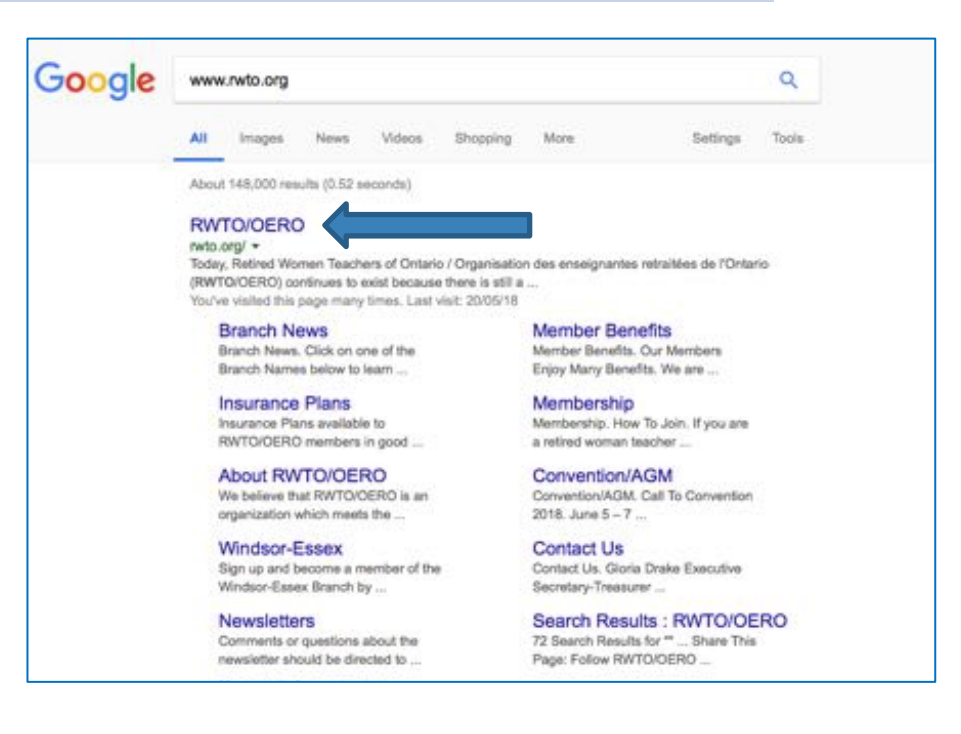

#### **Navigation-Home Page**

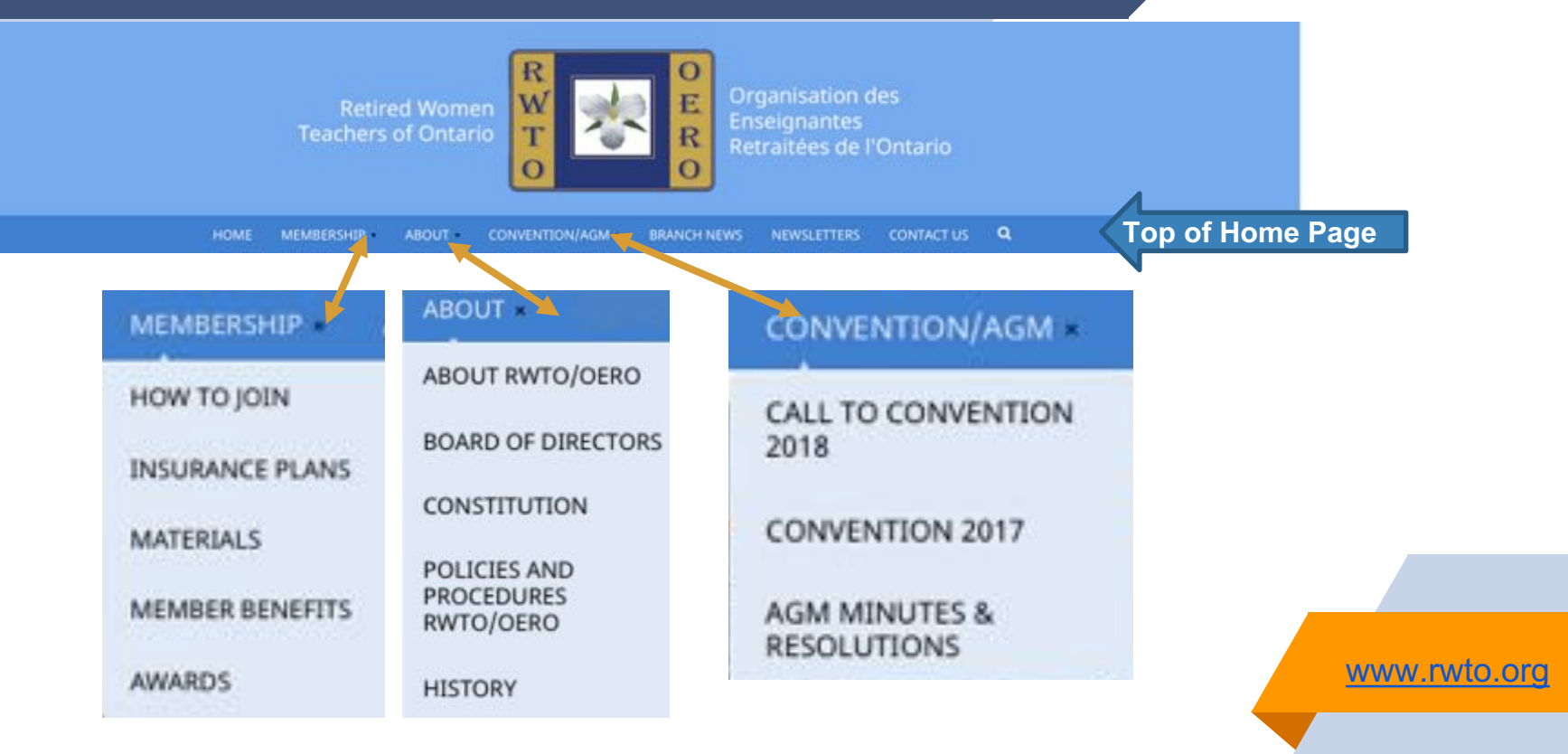

**5**

#### **Navigation – Home Page**

- Introduction to organization 聞∞
- Mission statement 開國
- Scrolling photos of activities,groups 闘琴
- Links to all pages at the top p,
- Links to Membership, Convention and Branch News at the ¦a ¦ bottom of the page

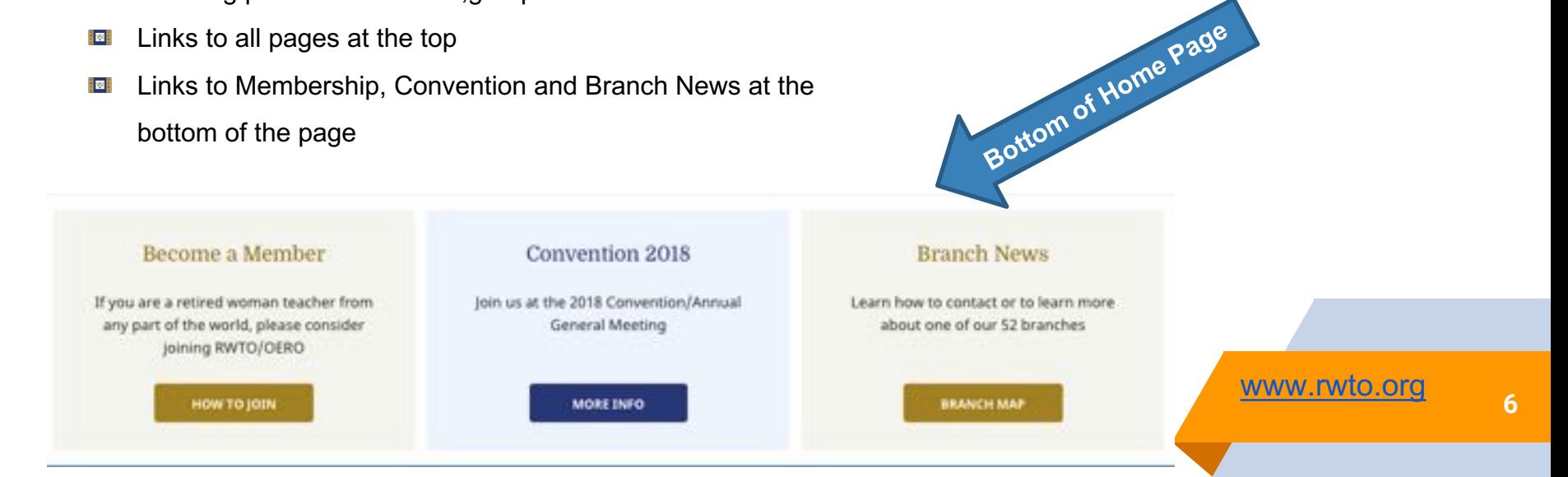

## **Navigation/Branch News**

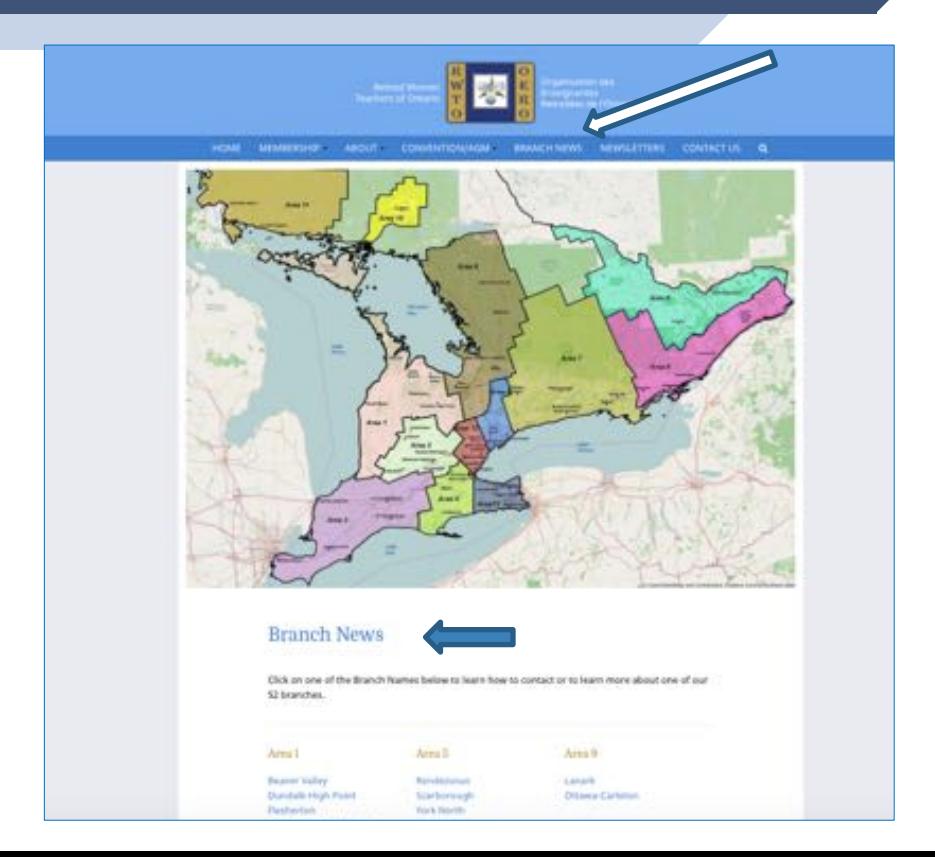

## **Navigation/Branch News**

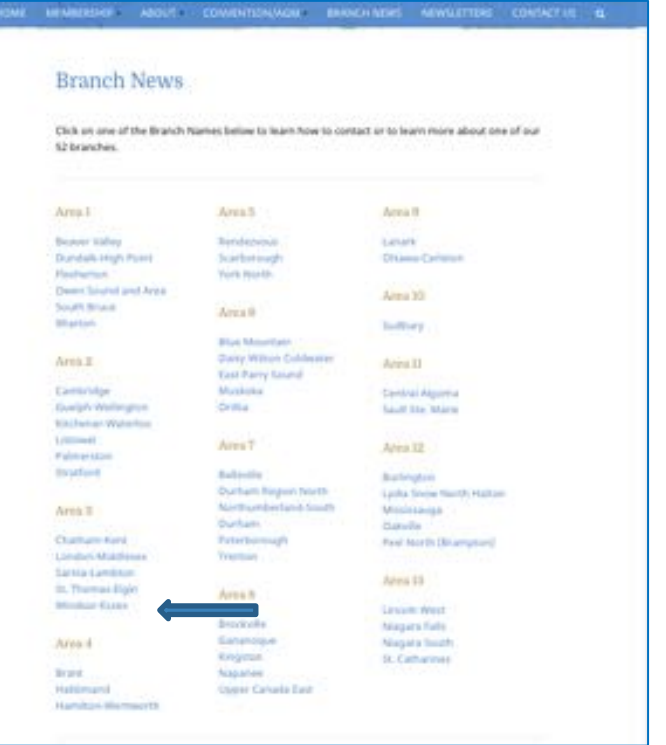

## **Tabs**

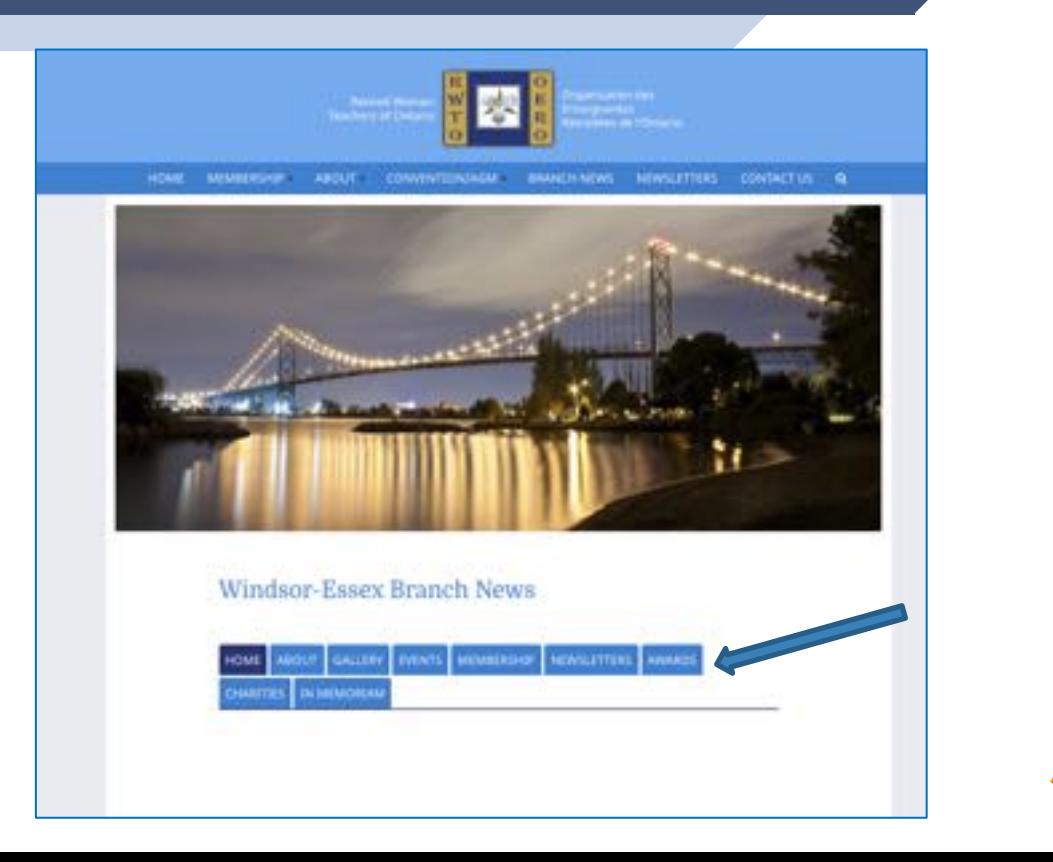

#### **Tabs**

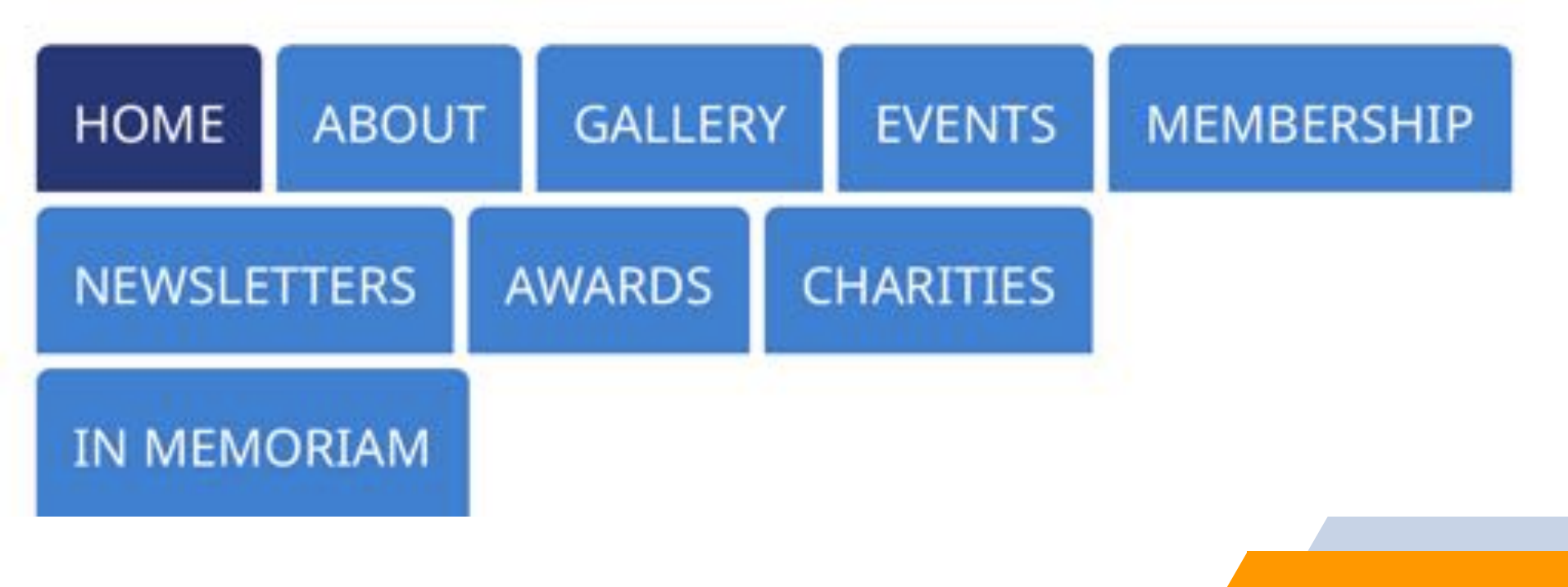

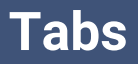

#### *Examples of Homepages*

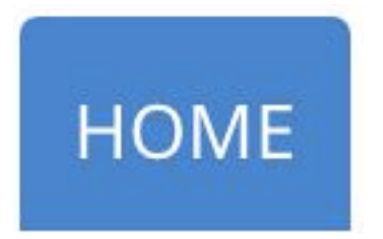

#### **Scarborough** http://rwto.org/branch/scarborough/

- Welcome 闘詞
- Information for membership & contact person's name, phone number, email ¦a a

www.rwto.org **11**

List of Executive 體型

**Used for Introduction to the Branch**

#### **Windsor-Essex**

http://rwto.org/branch/windsor-essex/

- New Board photo E E E
- Membership link He H
- Facebook link 闘器
- Instagram link 開露

## **Tabs**

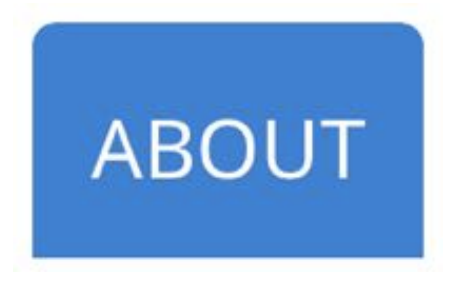

![](_page_11_Picture_2.jpeg)

- Convenors List 日本日
- Brochure of the Branch 開明
- Contact Names 阳明

![](_page_11_Picture_6.jpeg)

- Photos of Events Past and Present 胃要胃
- A title and description of a group of photos HE S
- Events such as luncheons, trips, charity functions
- Photos enlarge when clicked i zi
- Description of photo is displayed when the mouse is g s g rolled over the photo

![](_page_11_Picture_12.jpeg)

![](_page_12_Picture_0.jpeg)

![](_page_12_Picture_1.jpeg)

- **List of Upcoming Events such as luncheons &** trips with information about place, time and price **El** List of Past Events
- **E** Photos of past events

# **MEMBERSHIP**

- **E** Who to contact
- **E** When payment is due
- **H** How much is the membership for the branch

www.rwto.org **<sup>13</sup>**

**E** Insurance information: name, and/or email address,phone number of contact

![](_page_13_Picture_0.jpeg)

## **NEWSLETTERS**

- **E** Most current Newsletter –send in pdf or word format
- **E** Past Newsletters posted but under title" Past Newsletters"

![](_page_13_Picture_4.jpeg)

- **E** Cora Bailey Awards with photo, name and description
- **E** Awards handed out at the Convention with photos
- **B** Special awards just for the branch www.rwto.org 14

![](_page_14_Picture_0.jpeg)

# **CHARITIES**

**E** List of charities the branch helps **E** Description of the charities **E** Photos taken while helping the charity

![](_page_14_Figure_3.jpeg)

**E** Photos of deceased members **E** Obituary if possible **Date of birth and death** 

#### **Sending Updates Via Email**

#### **Email Address:** rwtocyberlady@gmail.com

- In the subject area always put **name of the Branch**
- Be specific about what to **delete**
- Be specific about what to **insert** HE H
- Instructions can be sent in a **word or pdf file** and attached to the email or just typed in the email g - g
- Attach any photos to be posted but specify which tab ( Home? Gallery? Events?) **HE**
- Label photos where possible eg. Luncheon 2018 or London Luncheon [로]
- Photos can be resized. (the more pixels the clearer the photo on the web)

## **Sending Updates Via Email**

![](_page_16_Picture_44.jpeg)

 $\hat{\boldsymbol{\sigma}}$ 

Lucky Lady Leprechauns

When: Thursday March 15, 6:00pm - 8:00pm Where: Thompson House 5370 Wyandotte St. E., Windsor, ON N8S 0A3, Canada (map)

We will celebrate the Luck o' the Irish with beverages and dinner.

All should be adomed in green.

![](_page_16_Picture_6.jpeg)

Day Trip:

Wed July 11, 2018, Grand Bend to see the play Cinderella at Huron County Playhouse. \$139.00 per person. Coach leaves from Devonshire Mail at 7:30 am. For Details check the Spring Newsletter: RWTO Windsor-Essex Spring Newsletter 2018

**17**

## **Sending Updates Via Email**

**Example of instructions in a file attached to an email:**

**HOME Tab**

As is, except for contact information:

**Delete:** "We are using a photo of the same impressive feature ... as Header Photo.

**Delete:** Gwen Moore information

**Insert:** Johnna Johansen 519-862-3157 jjohansen1@cogeco.ca **Insert**: Mary Anne Barstead 519-383-2724 barstedma@yahoo.ca

#### **ABOUT**

**Delete** All Information **Insert** the following: 2018-2019 Calendar includes FIVE meetings - Last Thursday of September, November, January, April, May EXECUTIVE - effective May 31 2018 Past President Valley and Johnna Johansen

**18**

## **Sending Updates Via Email Photos/Images/Files**

#### **Don't forget to attach photos or files to your email with instructions.**

- Images too small will not appear clear HE H
- images that are too big (over 20MB ) email provider might not deliver, nor will they upload on our website
- Resolution is important (eg.1024×768 pixels) HEI
- Larger pixels means clearer photos (I can always resize them)
- Under which tab are the photos to be inserted ( Gallery? Events? Membership? HEI Awards?)
- Attached instructions for images can be in Word or PDF **<sup>19</sup>**HE H

#### Click right with the mouse to find out the photo information

![](_page_19_Picture_2.jpeg)

**20**

To label the photo, click on the label twice and start typing

![](_page_20_Picture_2.jpeg)

**21**

#### **ONE WAY TO SAVE IMAGES TO BE SENT FOR THE WEB**

- In **Adobe Photoshop**, there's a specific command called "Save For Web" that optimizes the image E E E file for displaying online. This is important as the regular "Save" command can end up creating file sizes 2-3 times larger than the "Save For Web" command.
- In the "Save For Web" box, we need to make a few selections. E E E
- For Image Quality, you have a scale you can select with 5 presets that range from Maximum to Low.
- **Very High** 611 KB **High** – 339 KB **Medium** – 152 KB **Low** – 86k

*You can see that for every quality level you go down, the image size reduces by nearly half. In general, I've found that High is best setting for most images. At this level, it's nearly impossible for the human eye to see any degradation in image quality, and the file size is nearly 4x smaller than if we were to just select maximum.*

![](_page_22_Picture_1.jpeg)

**23**

![](_page_23_Picture_31.jpeg)

**24**

٠u

Quality: 60 Blur: 0 Matte:

 $\prod_{\mathsf{p}\in\mathsf{L}}\mathsf{p}$ 

¢)

O seconde 44 41 8 10 35 Done

![](_page_24_Picture_14.jpeg)

**25**

 $\frac{1}{2}$ 

 $^{\rm h}$ 

![](_page_25_Picture_1.jpeg)

**Original 2.2 MB 2448x3264**

![](_page_25_Picture_3.jpeg)

**Save for Web 1.8 MB 2448x3264**

![](_page_25_Picture_5.jpeg)

**Save for Web Resized 222 KB 800x1067**

**26**

**Website Address: https://rwtocc.weebly.com/**

#### **Use the dropbox menu to select the following:**

- Name of branch Hul
- Name of tab H E

#### **Type in your:**

- First and last name
- Email address
- Use Comment box to enter what you would like inserted or deleted. 開國
- Click the submit button

**For any photos** that need to be added go to the image of the camera and click on the email address ( rwtocyberlady@gmil.com) add your branch name in the subject area and attach your photos. **<sup>27</sup>**

**Website Address: https://rwtocc.weebly.com/**

#### Information To Help Update Branch Webpages

There are 9 Tabs(headings) for each of the Branch's webpage:

- Home
- About
- . Galleries
- Events
- Membership
- . Newsletters
- Awards
- . Charities
- In Memoriam

NOTE: These are set and cannot not be renamed.

It is up to each branch as to which Tabs(headings) they wish to use. These Tabs will only show up if an article or photo is posted. You may choose under which Tab you wish to post your information.

#### Within the form:

- choose your branch name
- choose the heading under which you would like your information posted
- fill in your name and your email address
- in the empty box type what you wish removed or inserted or archived under that tab

#### Important:

Please specify using the words remove, insert or archive in the comment section, to indicate what needs to be done under the specific tabs (headings) you have chosen . You must click submit for the information to be sent.

![](_page_28_Picture_89.jpeg)

![](_page_28_Picture_90.jpeg)

۰

۰

In the box below, describe what you would like to have removed, interied or archived under the tab you have chosen.<sup>4</sup>

![](_page_28_Picture_11.jpeg)

- Click here for a sample of what a submission looks like before you click the submit bar.

· Click him to see what in tacyberlady receives by email.

![](_page_28_Picture_14.jpeg)

Send photos and files such as Newsletters, Brochures and Programs for your branch webpage as an attachment to this email address: extocybertady@gmail.com Click on the email address and attack your photos or files).

www.rwtocc.weebly.com **29**

#### Select Your Branch \*

![](_page_29_Picture_21.jpeg)

www.rwtocc.weebly.com **30**

su a Min

## **Slideshows**

**Which to choose? Animoto ? or Kizoa ?**

- Both have a free version i al
- Prefer Animoto 開國開
- Choose theme (music already attached but you can choose other music on the site 18 or upload your own)
- Upload photos E E E
- Kizoa has transitions 開國
- Preview i al
- Publish 闘剧
- Choose from: download as a video or html code for a website or a link to the video 開國

![](_page_30_Picture_10.jpeg)

**Sign In to Animoto** What kind of video do you want to create? https://animoto.com https://animoto.com **ANIMOTO MEMORIES ANIMOTO MARKETING** Instantly transform your photos and video clips into Build unique, branded videos in minutes with your photos stylzed videos. and video clips. New! Square (11) videos now evaliable. UPGRADE (B) WATCH SAMPLE VIDEO  $\bigcirc$ WATCH SAMPLE VIDEO

#### **Select your theme**

![](_page_32_Picture_2.jpeg)

#### **Click on create video**

![](_page_33_Picture_2.jpeg)

#### **Click on the blue highlighted box**

![](_page_34_Picture_14.jpeg)

#### **Click on upload**

Supported image formats are JPG, GIF, PNG, and TIFF.

Currently, animated GIFs or transparency aren't supported.

The maximum supported file size is 20MB

![](_page_35_Picture_35.jpeg)

**Open to the area on your computer where you have collected the photos** 

![](_page_36_Picture_15.jpeg)

![](_page_36_Picture_16.jpeg)

#### **Highlight the photos you wish to upload and click on Open**

![](_page_37_Picture_14.jpeg)

#### **This is what it looks like while they are uploading**

![](_page_38_Picture_14.jpeg)

#### **This is what it looks like after they have uploaded.**

![](_page_39_Picture_14.jpeg)

**Click Produce**

![](_page_40_Picture_2.jpeg)

**When this window pops up enter the name of your video, date and description. You may change your cover image on the right hand side by clicking on the arrow. Press finish.**

![](_page_41_Picture_21.jpeg)

![](_page_41_Picture_3.jpeg)

![](_page_42_Picture_38.jpeg)

After pressing finish you will see a green bar saying finalizing

https://animoto.com

**43**

![](_page_42_Picture_3.jpeg)

This is what it will say when it is finished.

Your video is now finalized.

Under your finished video you will have a choice of how to share it.

- $\div$  Facebook
- ❖ Twitter
- ❖ YouTube
- $\div$  Send a link via email
- $\div$  Copy the html code to have it embedded on a webpage.

![](_page_43_Picture_7.jpeg)

#### **Animoto will send an email to confirm that your video has been produced and is ready to be used.**

![](_page_44_Picture_2.jpeg)

![](_page_45_Picture_0.jpeg)

# Lifelong learning<br>starts here.